# **Ηλεκτρονικές Υπηρεσίες Καταπολέμησης Εισφοροδιαφυγής για Μισθωτούς**

# **Καταγγελία Εργαζόμενου – Δήλωση Απασχόλησης**

## **Είσοδος**

- 1. Ο χρήστης επιλέγει είσοδο στην εφαρμογή.
- 2. Επιλέγει «Συνέχεια στο TAXISNET».
- 3. Εισάγει τα στοιχεία πιστοποίησης TAXISNET: -Χρήστης -Κωδικός
- 4. Στη συνέχεια, επιλέγει «Αποστολή» προκειμένου να δοθεί εξουσιοδότηση στην εφαρμογή «Ηλεκτρονικές Υπηρεσίες Καταπολέμησης Εισφοροδιαφυγής για Μισθωτούς» να αποκτήσει πρόσβαση στα βασικά στοιχεία Μητρώου (ΑΦΜ, Όνομα, Επώνυμο, Πατρώνυμο, Μητρώνυμο, Έτος γέννησης) που παρέχονται στο φορολογικό μητρώο του Υπουργείου Οικονομικών που διαχειρίζεται η Α.Α.Δ.Ε.

# **Αρχική**

- 1. Εμφανίζονται τα Στοιχεία Χρήστη (Αρ. Συστήματος, Ονοματεπώνυμο, Πατρώνυμο, Μητρώνυμο, Διεύθυνση, Α.Μ.Κ.Α., Α.Φ.Μ., Αρ. Ταυτότητας, Στοιχεία επικοινωνίας κτλ).
- 2. Εμφανίζεται το Μενού «Μισθωτοί» (αριστερά) με τα εξής υπομενού: «Αρχική», «Καταγγελία Εργαζόμενου-Δήλωση Απασχόλησης».
- 3. Κάτω από το μενού «Μισθωτοί» εμφανίζεται ρολόι με την αντίστροφη μέτρηση του χρόνου παραμονής του χρήστη στις Υπηρεσίες.

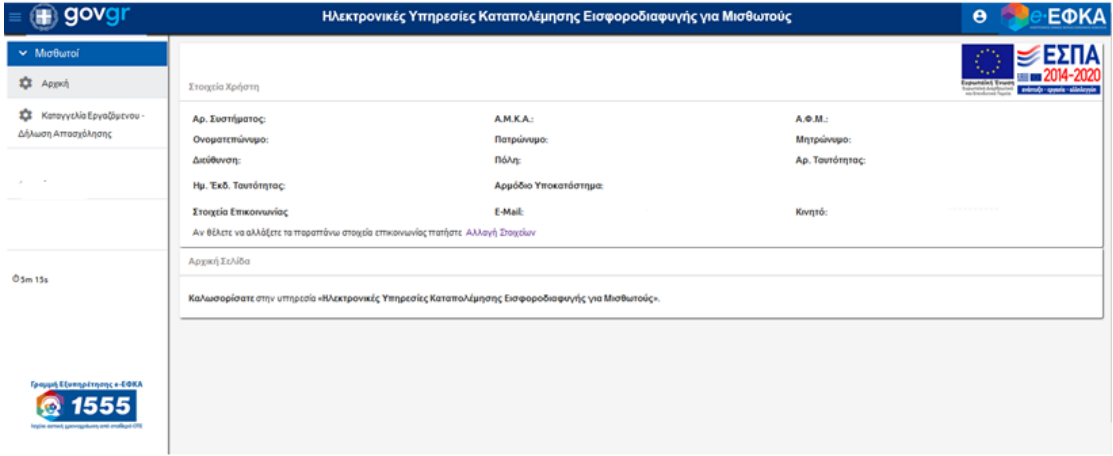

Σημείωση: Ο χρόνος παραμονής του χρήστη στις Υπηρεσίες μέχρι να γίνει αυτόματη αποσύνδεση είναι 15 λεπτά. Ο χρόνος ανανεώνεται κάθε φορά που γίνεται επιλογή ή καταχώρηση κάποιας πληροφορίας από τον χρήστη (π.χ. αιτία καταγγελίας).

#### **Αλλαγή Στοιχείων**

## Αλλαγή Στοιχείων-Χρήστη

1. Επιλογή «Αλλαγή Στοιχείων» σε περίπτωση που ο χρήστης επιθυμεί να αλλάξει τα στοιχεία επικοινωνίας του.

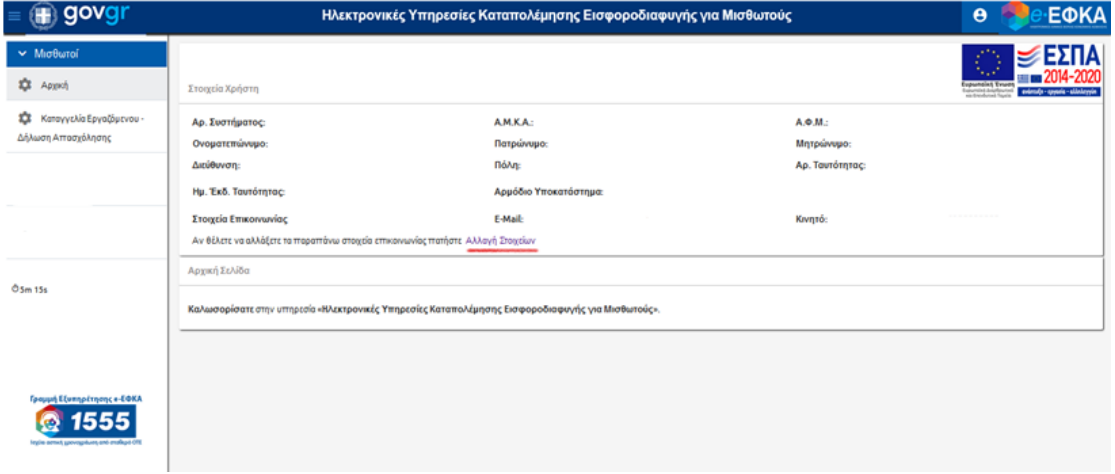

2. Εμφανίζεται η παρακάτω οθόνη για καταχώρηση των νέων στοιχείων επικοινωνίας.

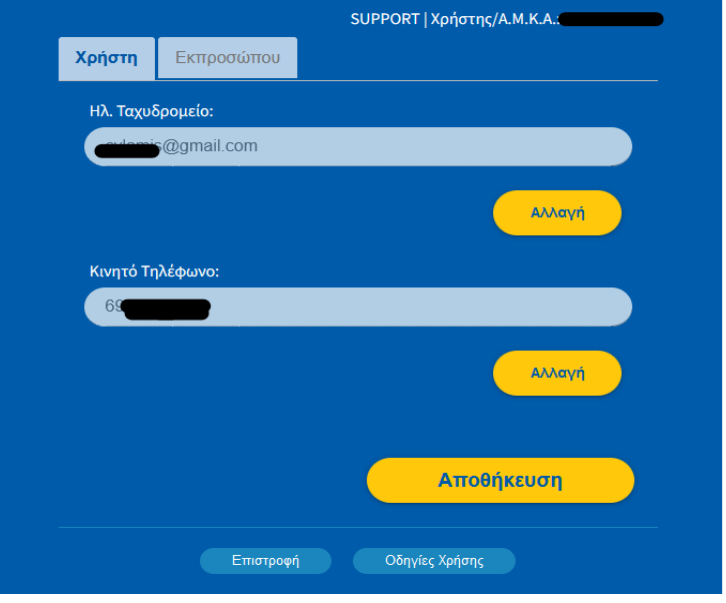

- 3. Επιλογή «Ηλ. Ταχυδρομείο» και εισαγωγή της ηλεκτρονικής Διεύθυνσης του χρήστη.
- 4. Εισαγωγή κινητού τηλεφώνου στο πεδίο «Κινητό Τηλέφωνο».
- 5. Επιλογή «Αποστολή κωδικού επιβεβαίωσης».
- 6. Εισαγωγή στο πεδίο «Κωδικός επιβεβαίωσης» του κωδικού που έχει σταλεί στο κινητό τηλέφωνο του χρήστη.
- 7. Έπειτα, γίνεται επιλογή «Αποθήκευση».
- 8. Με την επιλογή «Επιστροφή» ο χρήστης μπορεί να επιστρέψει στην Αρχική σελίδα.
- 9. Υπάρχουν αναλυτικές «Οδηγίες Χρήσης» στο κάτω μέρος της οθόνης.

#### Αλλαγή στοιχείων-Εκπροσώπου

Η ίδια διαδικασία με παραπάνω ακολουθείται και για την αλλαγή στοιχείων επικοινωνίας Εκπροσώπου και για εισαγωγή «Ηλ. Ταχυδρομείο Εκπροσώπου» αντίστοιχα.

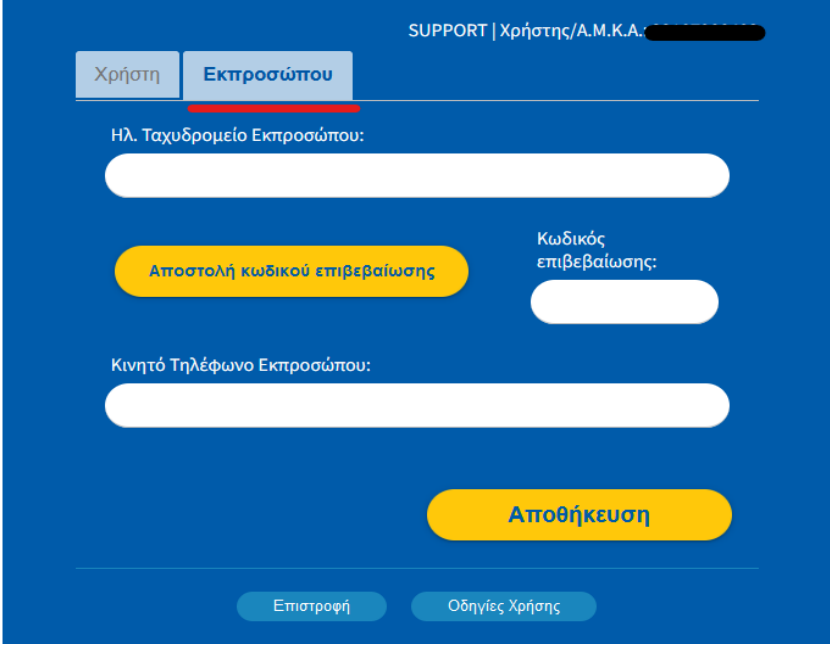

Σημείωση: Οποιαδήποτε αλλαγή στα στοιχεία επικοινωνίας πρέπει να γίνει πριν την έναρξη της καταχώρησης της καταγγελίας από τον χρήστη.

## **Καταγγελία Εργαζόμενου-Δήλωση Απασχόλησης**

Ο εργαζόμενος μπορεί να υποβάλλει Καταγγελία-Δήλωση Απασχόλησης για την ασφαλιστική του τακτοποίηση έως 12 μήνες από την αποχώρηση ή την απόλυσή του από τον εργοδότη. Μετά την παρέλευση του 12μήνου η καταγγελία μπορεί να υποβληθεί αλλά δύναται να απορριφθεί για τυπικούς λόγους ως εκπρόθεσμη.

ΒΗΜΑ 1-Εισαγωγή γενικών στοιχείων καταγγελίας

1. Από το αρχικό Μενού επιλέγεται από τον χρήστη «Καταγγελία Εργαζόμενου-Δήλωση Απασχόλησης».

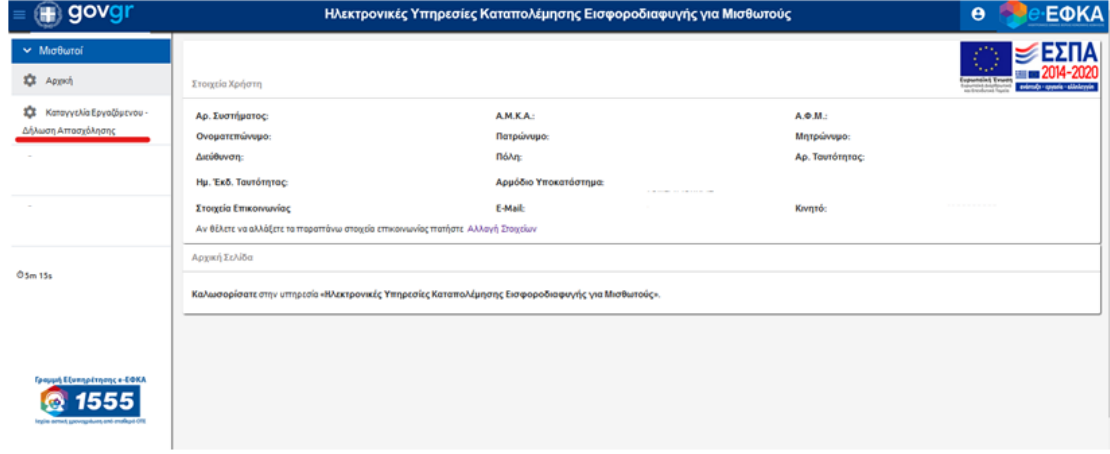

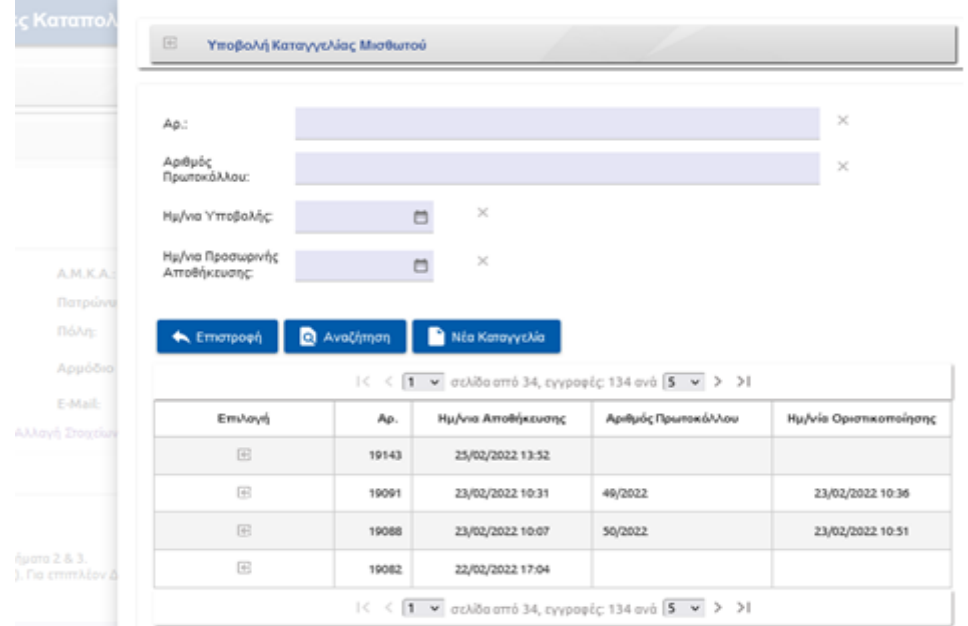

2. Ανοίγει αυτόματα το παρακάτω παράθυρο επιλογών «Υποβολή Καταγγελίας Μισθωτού».

- 3. Στο κάτω μέρος της οθόνης, εμφανίζεται λίστα με προηγούμενες οριστικοποιημένες ή προσωρινά αποθηκευμένες καταγγελίες του χρήστη με βάση την ημερομηνία αποθήκευσης.
- 4. Με την επιλογή «Αναζήτηση», ο χρήστης μπορεί να αναζητήσει προηγούμενη καταγγελία που έχει ήδη υποβληθεί με τα εξής κριτήρια:
	- Αριθμός Συστήματος
	- Αριθμός Πρωτοκόλλου
	- Ημερ/νία Υποβολής
	- Ημερ/νία Προσωρινής Αποθήκευσης
- 5. Μπορεί να γίνει επιλογή από τον χρήστη της καταγγελίας που επιθυμεί προς προεπισκόπηση από τη λίστα.
- 6. Μπορεί να γίνει επεξεργασία των προσωρινά αποθηκευμένων καταγγελιών μετά την αποθήκευση του Βήματος 1.
- 7. Με την επιλογή «Νέα Καταγγελία» προβαίνει στη δημιουργία νέας Καταγγελίας-Δήλωσης Απασχόλησης.
- 8. Στη συνέχεια εμφανίζεται η κατάσταση «Υποβολή Καταγγελίας Εργαζόμενου- Βήμα 1».

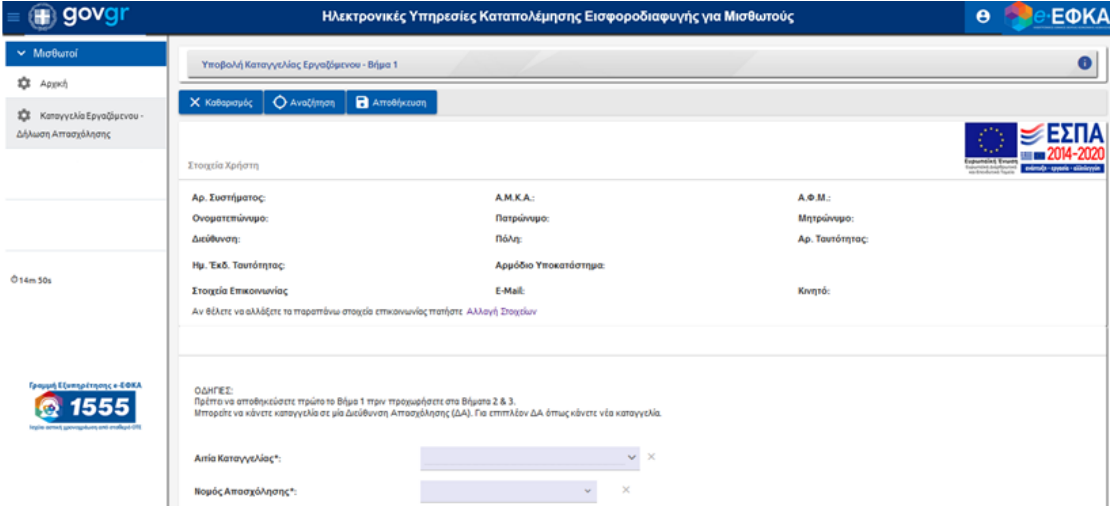

Σημείωση: Όλα τα πεδία με αστερίσκο (\*) είναι υποχρεωτικά.

- 9. Στο πεδίο «Αιτία Καταγγελίας» γίνεται επιλογή από τη Λίστα, από τα παρακάτω:
	- Το πεδίο «Δεν με έχει ασφαλίσει» επιλέγεται από τον χρήστη όταν πρόκειται για ανασφάλιστη εργασία.
	- Το πεδίο «Ασφάλιση με μη πραγματικά στοιχεία ασφάλισης» επιλέγεται σε περιπτώσεις που ο καταγγέλλων έχει ασφαλιστεί από τον εργοδότη για τη συγκεκριμένη χρονική περίοδο αλλά ελλιπώς ή με εσφαλμένα στοιχεία ασφάλισης (π.χ. μερική απασχόληση αντί για πλήρη, με λιγότερες αποδοχές από τις πραγματικές, με λάθος ειδικότητα κ.α.).

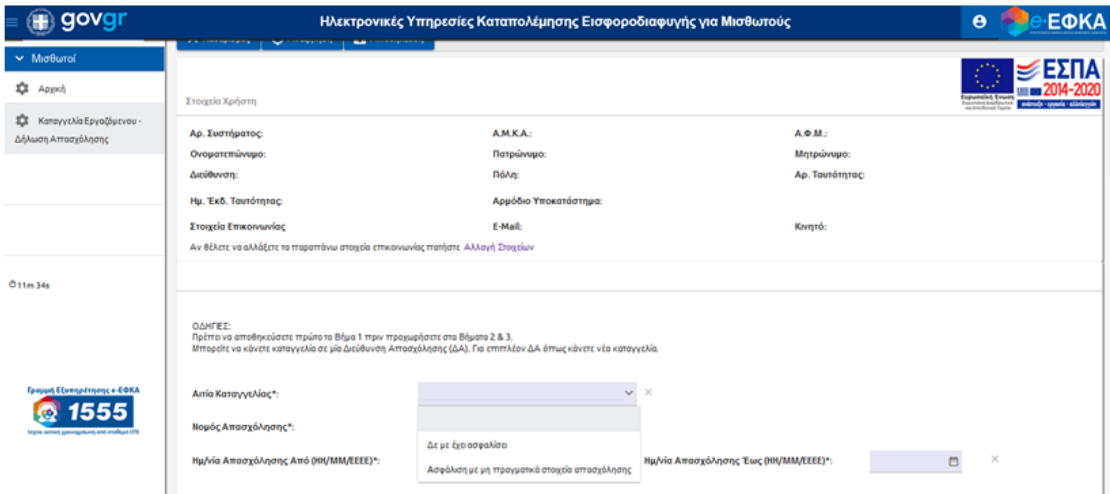

10. Στο πεδίο «Νομός Απασχόλησης» γίνεται επιλογή από τη Λίστα ή εισαγωγή με πληκτρολόγηση του Νομού στη γεωγραφική περιοχή όπου απασχολήθηκε ο καταγγέλλων (πχ Αττικής).

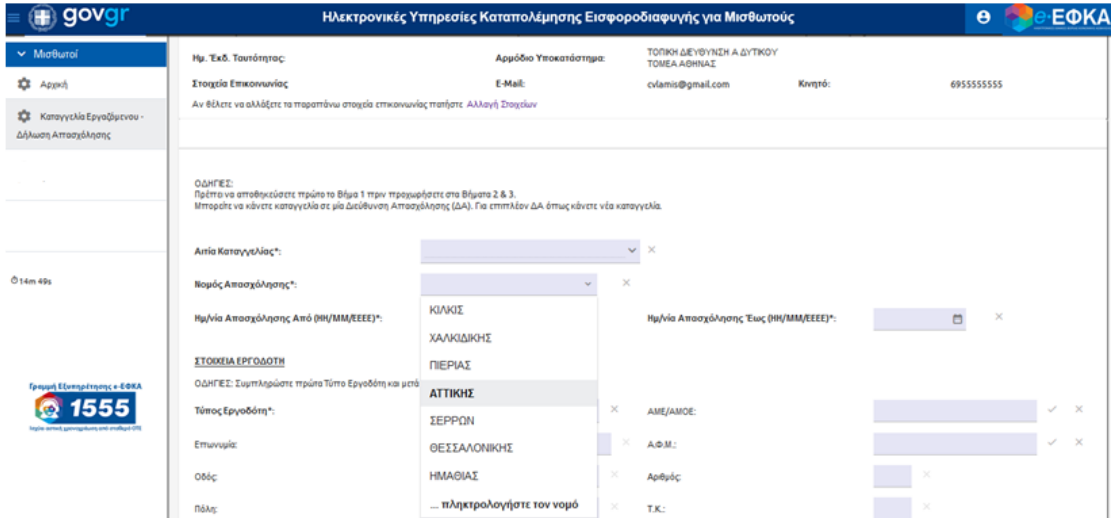

11. Στο πεδίο «Ημερομηνία Απασχόλησης Από … Έως…» εισάγεται από τον χρήστη η ημερομηνία έναρξης και λήξης της απασχόλησής του αντίστοιχα, είτε από το αυτόματο Μενού, είτε με καταχώρηση της ημερομηνίας.

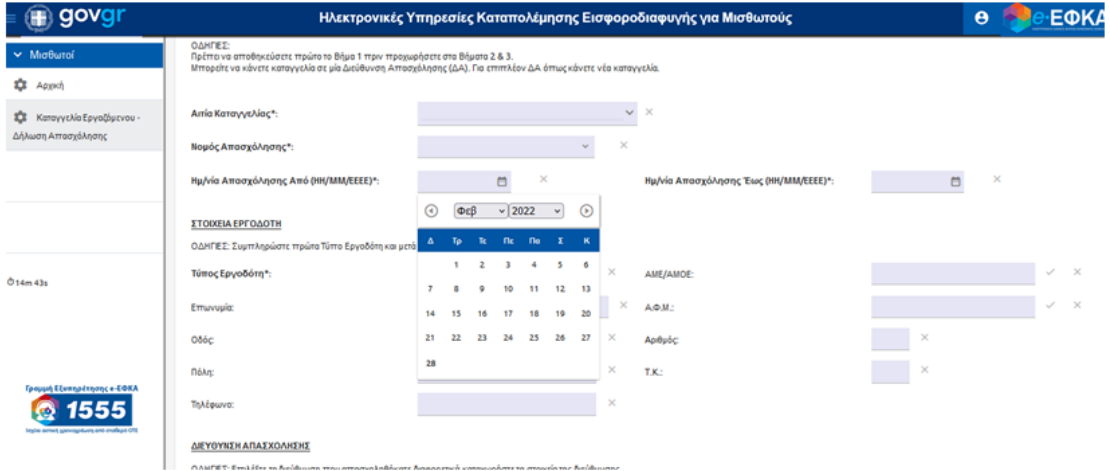

Σημείωση: Σε περίπτωση που ο χρόνος καταγγελίας δεν είναι συνεχόμενος αλλά υπάρχουν ενδιάμεσες χρονικές περίοδοι με ορθή ασφάλιση ή χωρίς απασχόληση, ο καταγγέλλων καταχωρεί ολόκληρη τη χρονική περίοδο, δηλαδή «Ημερομηνία από…» τον πρώτο μήνα και «έως…» τον τελευταίο μήνα με διαφορές. Έπειτα, στο «Βήμα 2-Καταχώριση αναλυτικών στοιχείων ασφάλισης» δε θα συμπληρώσει τους μήνες με τους οποίους συμφωνεί με τα στοιχεία ασφάλισής του ως έχουν.

#### Ενότητα «Στοιχεία Εργοδότη»

- 12. Στο πεδίο «Τύπος Εργοδότη» γίνεται επιλογή από Λίστα (υποχρεωτική επιλογή πριν τη συμπλήρωση οποιουδήποτε άλλου πεδίου στα Στοιχεία Εργοδότη) από τις δύο παρακάτω επιλογές ανάλογα με τον τύπο εργοδότη που έχει γίνει η απασχόληση:
	- Επιχείρηση
	- Οικοδομοτεχνικό Έργο

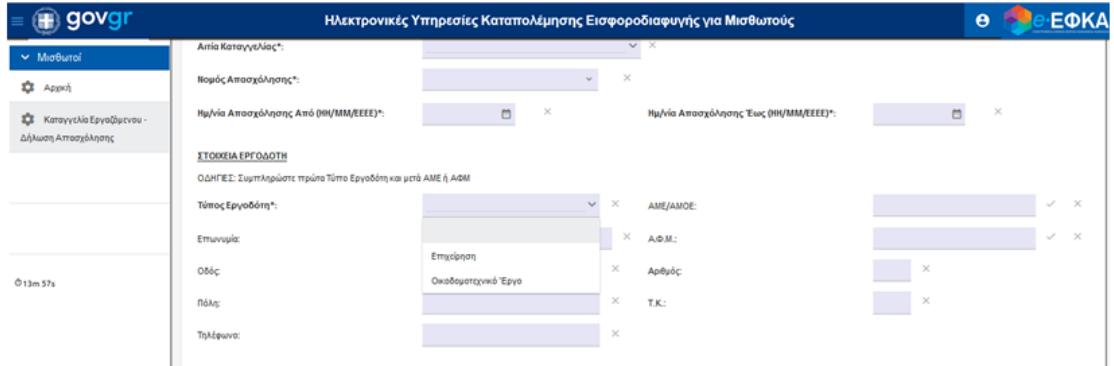

13. Στα πεδία «ΑΜΕ/ΑΜΟΕ» και «ΑΦΜ» της επιχείρησης ή του οικοδομοτεχνικού έργου γίνεται εισαγωγή από τον χρήστη, προκειμένου να γίνει ανάκτηση των στοιχείων του εργοδότη που απασχολήθηκε ο καταγγέλλων.

Σημείωση: Για υποβολή καταγγελίας σε επιχείρηση είναι απαραίτητη η συμπλήρωση είτε ΑΦΜ είτε ΑΜΕ. Για καταγγελία σε οικοδομοτεχνικό έργο μπορεί να μη συμπληρωθούν τα παραπάνω πεδία αλλά απαιτείται η ακριβής διεύθυνση και το ονοματεπώνυμο του κυρίου του έργου.

#### Ενότητα «Διεύθυνση Απασχόλησης»

14. Στο πεδίο «Παράρτημα», γίνεται επιλογή από τη λίστα «Παράρτημα» της έδρας ή του παραρτήματος της επιχείρησης στο οποίο απασχολήθηκε ο καταγγέλλων. Σε περίπτωση που δεν εμφανίζεται η διεύθυνση που απασχολείται ή απασχολήθηκε, ο καταγγέλλων πρέπει να καταχωρίσει στην κενή επιλογή τα πεδία «Οδός», «Αριθμός», «Πόλη» και «Τ.Κ.» τα σχετικά στοιχεία.

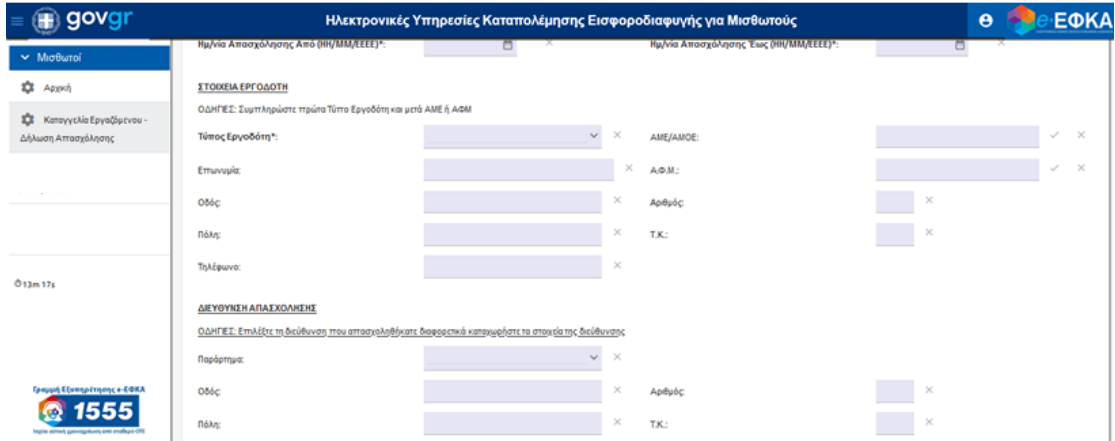

Σημείωση: Μπορεί να καταχωρηθεί μία Διεύθυνση απασχόλησης ανά καταγγελία. Για διαφορετική διεύθυνση απασχόλησης πρέπει να καταχωρηθεί νέα καταγγελία από τον χρήστη.

Ενότητα «ΛΟΙΠΑ ΣΤΟΙΧΕΙΑ: Για την ακρίβεια των δηλουμένων στοιχείων δύναται να βεβαιώσουν»:

Σημείωση: Τα παρακάτω πεδία δεν είναι υποχρεωτικά για την υποβολή της καταγγελίας.

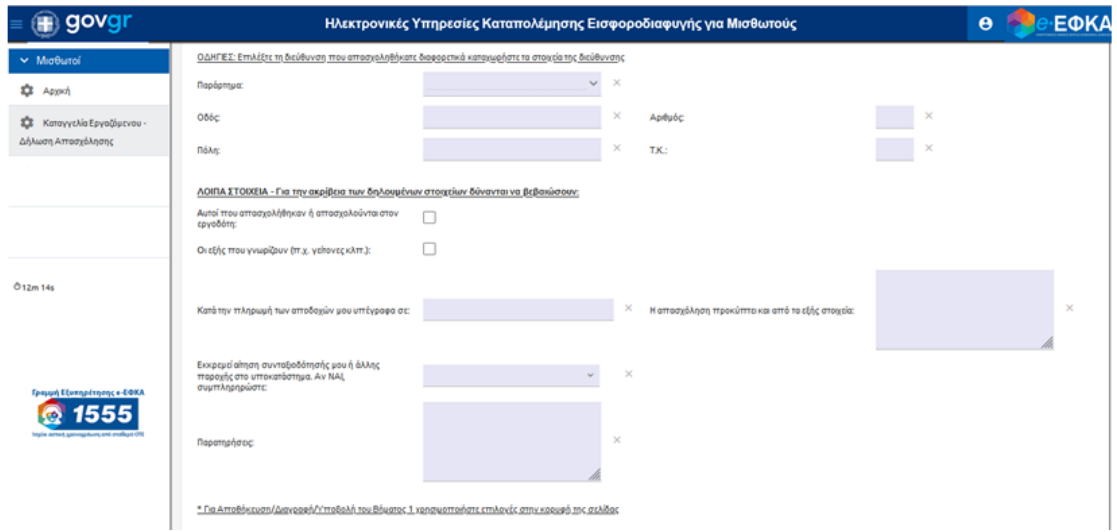

- 15. Σε περίπτωση που υπάρχουν συν-απασχολούμενοι που εργάστηκαν στην επιχείρηση και μπορούν να βεβαιώσουν την απασχόληση, ο χρήστης επιλέγει το πεδίο στα δεξιά (κουτάκι) από την επιλογή «Αυτοί που απασχολήθηκαν ή απασχολούνται στον εργοδότη».
- 16. Με την ανωτέρω επιλογή εμφανίζεται πεδίο όπου καταγράφει το ονοματεπώνυμο και λοιπά στοιχεία του συν-απασχολούμενου.
- 17. Αντίστοιχα, σε περίπτωση άλλων ατόμων που μπορούν να βεβαιώσουν την απασχόληση ο χρήστης επιλέγει το πεδίο δεξιά από το πεδίο «Οι εξής που γνωρίζουν (πχ γείτονες κτλ.)».
- 18. Μετά την επιλογή εμφανίζεται πεδίο όπου ο χρήστης καταγράφει το ονοματεπώνυμο και τα λοιπά στοιχεία.

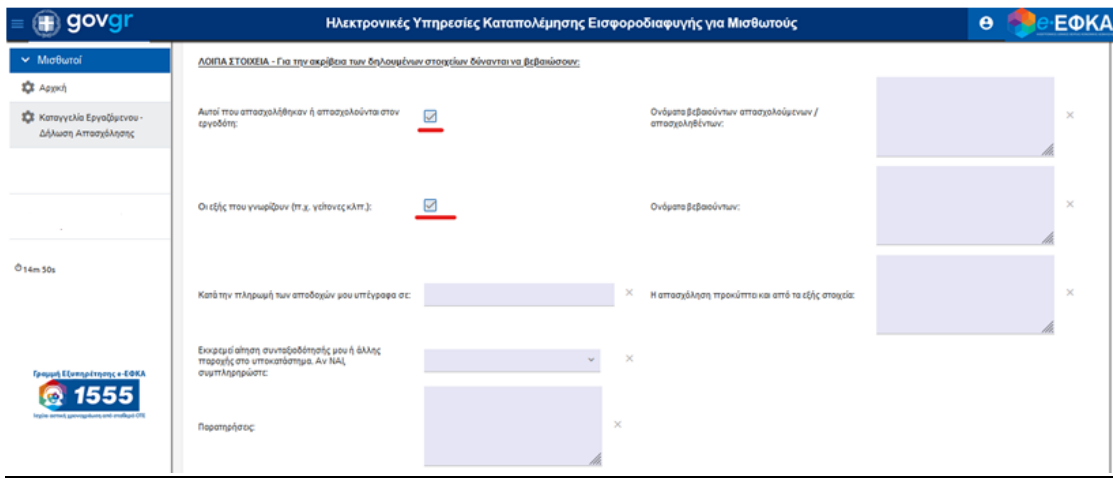

- 19. Στο πεδίο «Κατά την πληρωμή αποδοχών μου υπέγραφα σε» ο χρήστης συμπληρώνει σε ελεύθερο κείμενο τα σχετικά στοιχεία.
- 20. Στο πεδίο «Η απασχόληση προκύπτει από τα εξής στοιχεία» ο χρήστης καταγράφει τα αποδεικτικά στοιχεία απασχόλησης που πιθανά διαθέτει (πχ αναγγελία πρόσληψης).
- 21. Στο πεδίο «Εκκρεμεί αίτηση συνταξιοδότησής μου ή άλλης παροχής στο υποκατάστημα. Αν ΝΑΙ, συμπληρώστε» ο χρήστης επιλέγει από τη λίστα το υποκατάστημα που εκκρεμεί αίτησή του ή άλλη παροχή.

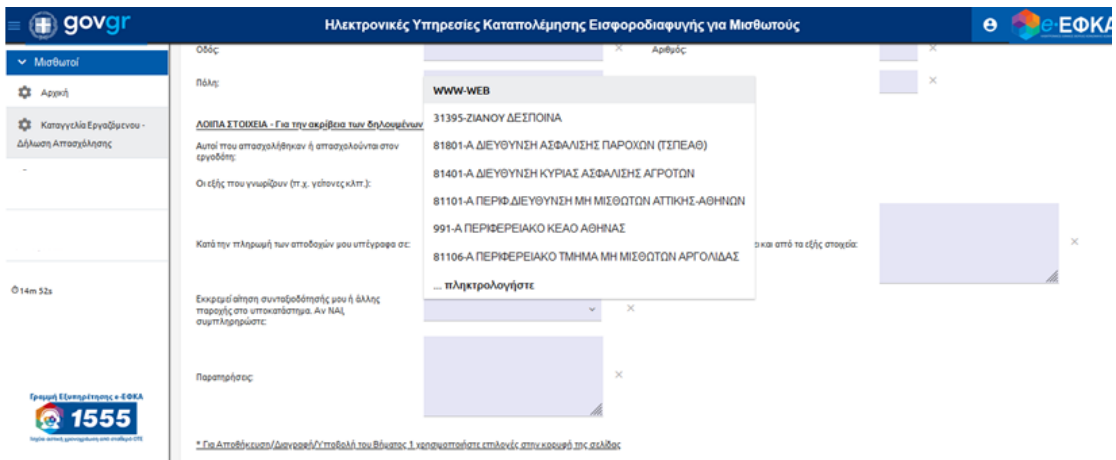

22. Στο πεδίο «Παρατηρήσεις», ο χρήστης συμπληρώνει με ελεύθερο κείμενο όποια πληροφορία δεν καλύπτεται από τις παραπάνω περιπτώσεις ή οτιδήποτε άλλο θέλει να επισημάνει.

Με τη συμπλήρωση των ανωτέρω, ο χρήστης έχει ολοκληρώσει την καταχώρηση του Βήματος 1 και από το αρχικό μενού, το οποίο βρίσκεται πάνω από τα «Στοιχεία Χρήστη», μπορεί να επιλέξει:

- Επιλογή «Καθαρισμός», εφόσον επιθυμεί πλήρη καθαρισμό της φόρμας εισαγωγής στοιχείων.
- Επιλογή «Αποθήκευση», εφόσον επιθυμεί να αποθηκεύσει το Βήμα 1 και να προχωρήσει στην «Καταχώρηση Αναλυτικών Στοιχείων Απασχόλησης-Βήμα 2».

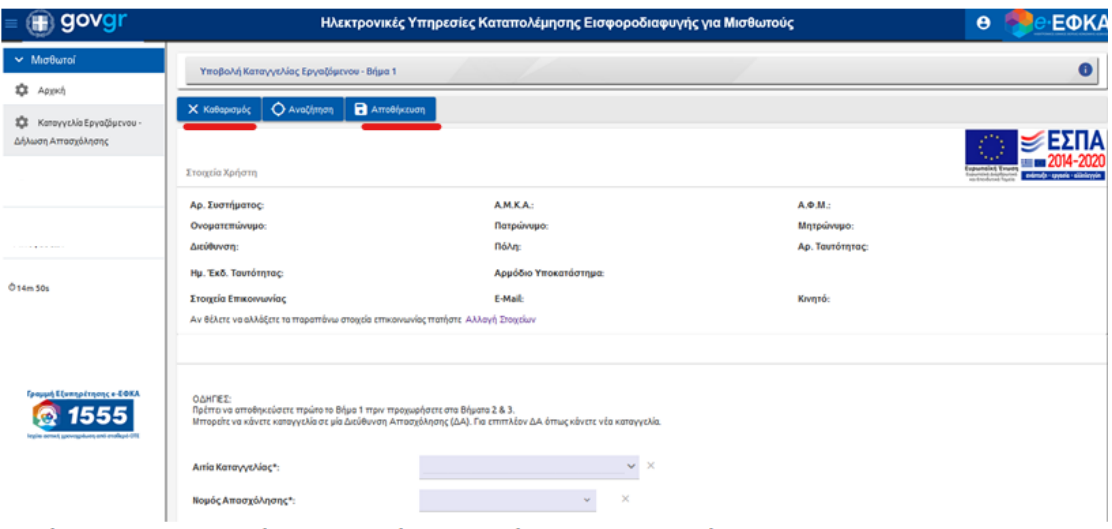

Με την «Αποθήκευση» του Βήματος 1 από τον χρήστη εμφανίζεται μήνυμα επιτυχούς καταχώρησης και ο αριθμός συστήματος με τον οποίο ο χρήστης μπορεί να συνεχίσει την ολοκλήρωσή της, ανακτώντας τα στοιχεία οποιαδήποτε στιγμή.

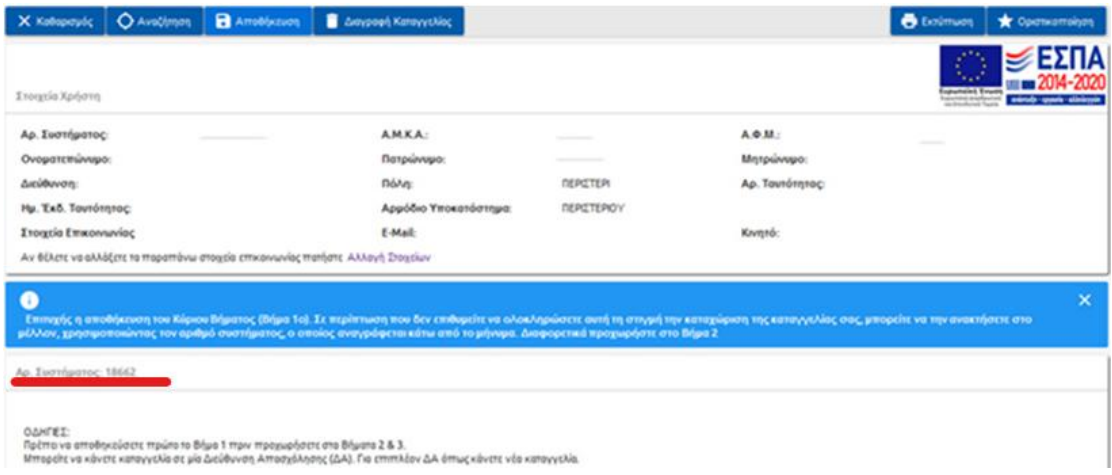

Σε περίπτωση που επιθυμεί να διαγράψει την καταγγελία σε οποιοδήποτε στάδιο πριν την οριστικοποίησή της, υπάρχει η επιλογή «Διαγραφή Καταγγελίας» στο αρχικό μενού.

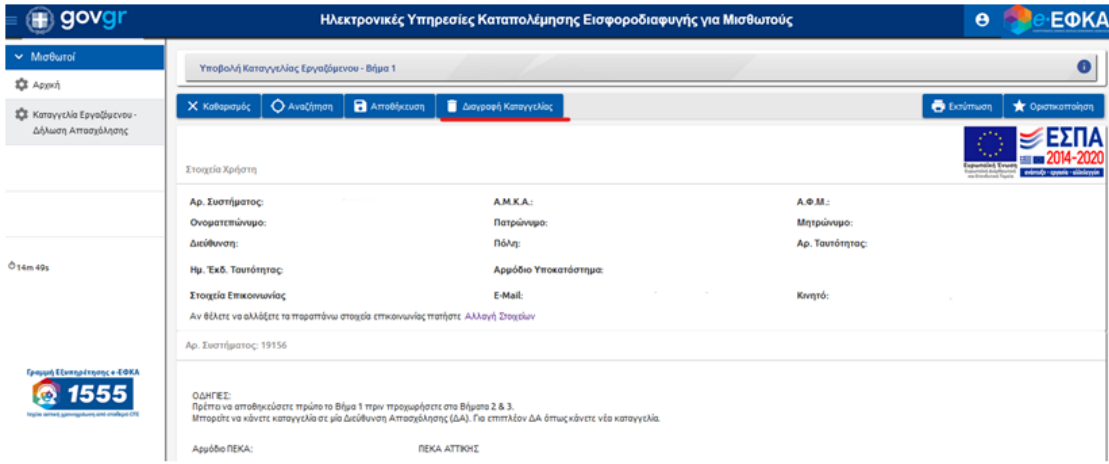

## ΒΗΜΑ 2- Καταχώρηση Αναλυτικών Στοιχείων Απασχόλησης

1. Για την αναλυτική καταχώρηση των στοιχείων απασχόλησης του καταγγέλλοντα ο χρήστης επιλέγει από το μενού «Καταχώρηση».

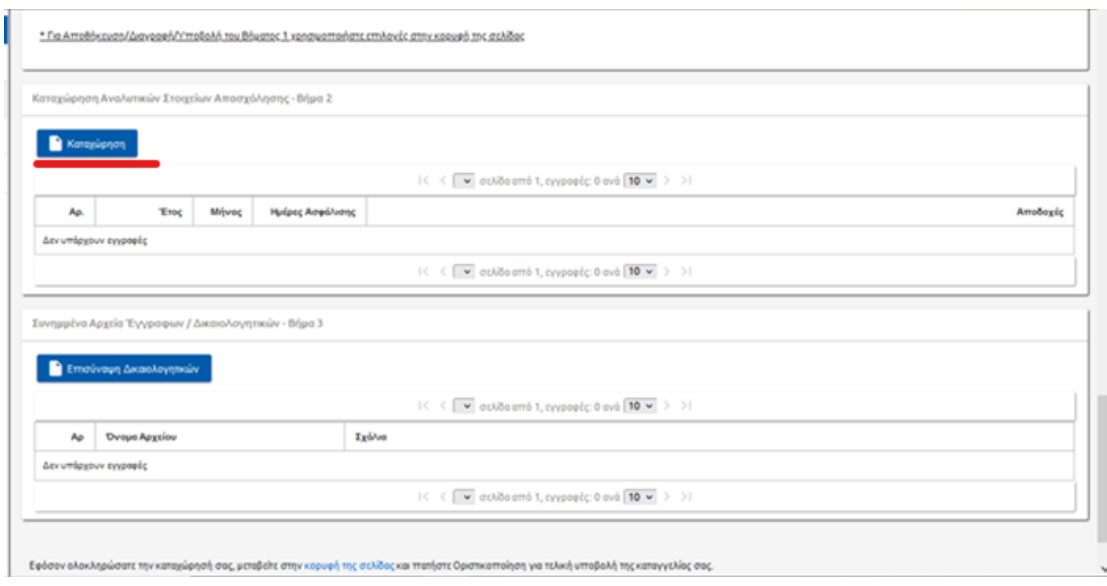

2. Εμφανίζεται η οθόνη «Στοιχεία Απασχόλησης/(Νέα εγγραφή)».

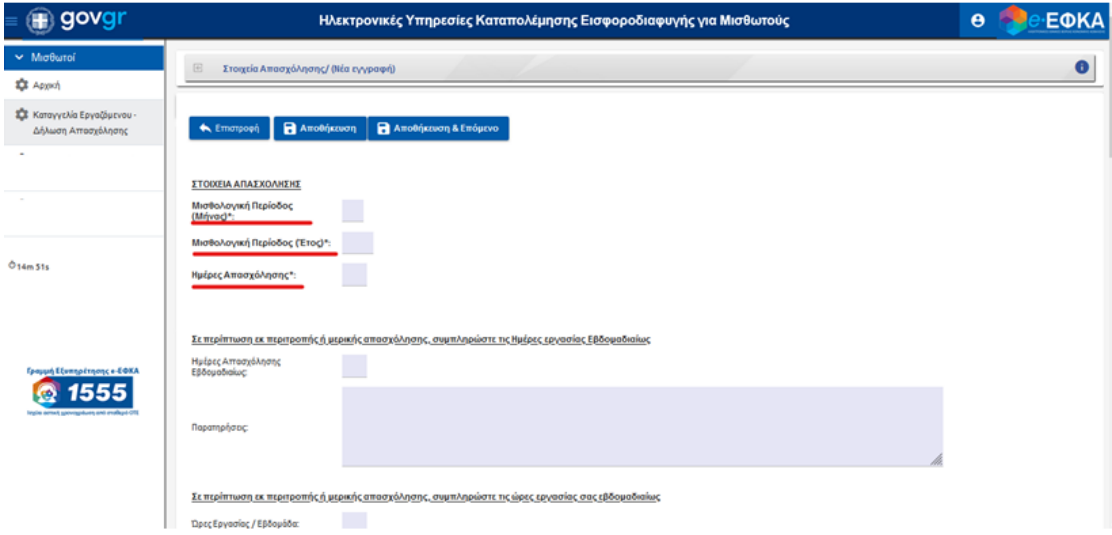

- 3. Ο χρήστης εισάγει τα στοιχεία απασχόλησης αναλυτικά, ως εξής:
	- Η εισαγωγή των στοιχείων απασχόλησης γίνεται ανά Μισθολογική περίοδο, δηλαδή ανά μήνα απασχόλησης, και πρέπει να συμπληρωθούν από τον χρήστη με αύξουσα σειρά της περιόδου απασχόλησης.
	- Στο πεδίο «Μισθολογική Περίοδος (Μήνας), συμπληρώνεται αριθμητικά ο μήνας (πχ για Ιανουάριο εισάγεται 01).
	- Στο πεδίο «Μισθολογική Περίοδος (Έτος), συμπληρώνεται αριθμητικά το έτος (πχ 2021).
	- Στο πεδίο «Ημέρες Απασχόλησης», συμπληρώνεται το πλήθος ημερών απασχόλησης για τον μήνα αναφοράς.

Σημειώσεις: α) Για υπάλληλο με μισθό και πλήρη απασχόληση ολόκληρο μήνα οι ημέρες απασχόλησης είναι 25, β) για εργάτη με ημερομίσθιο και πλήρη απασχόληση ολόκληρο το μήνα οι ημέρες απασχόλησης μπορούν να ξεπεράσουν τις 25, γ) στις περιπτώσεις εκ περιτροπής ή μερικής απασχόλησης, ο χρήστης συμπληρώνει τις ημέρες απασχόλησης/μήνα και τα πεδία στην περιοχή με τίτλο «Σε περίπτωση εκ περιτροπής ή μερικής απασχόλησης συμπληρώστε τις Ημέρες Εργασίας εβδομαδιαίως».

Ενότητα «Σε περίπτωση εκ περιτροπής ή μερικής απασχόλησης συμπληρώστε τις Ημέρες Εργασίας εβδομαδιαίως».

- Στο πεδίο «Ημέρες Απασχόλησης Εβδομαδιαίως», συμπληρώνεται αριθμητικά το πλήθος των ημερών απασχόλησης ανά βδομάδα εργασίας.
- Στο πεδίο «Παρατηρήσεις», συμπληρώνονται με παραπάνω πληροφορίες για το εβδομαδιαίο πρόγραμμα εργασίας (πχ Δευτέρα-Πέμπτη ή το συνολικό μηνιαίο πρόγραμμα εργασίας ανά βδομάδα εφόσον είναι κυλιόμενο).

Ενότητα «Σε περίπτωση εκ περιτροπής ή μερικής απασχόλησης συμπληρώστε τις ώρες εργασίας εβδομαδιαίως».

 Στο πεδίο «Ώρες εργασίας/βδομάδα», συμπληρώνονται οι ώρες εργασίας ανά εβδομάδα (πχ 20).

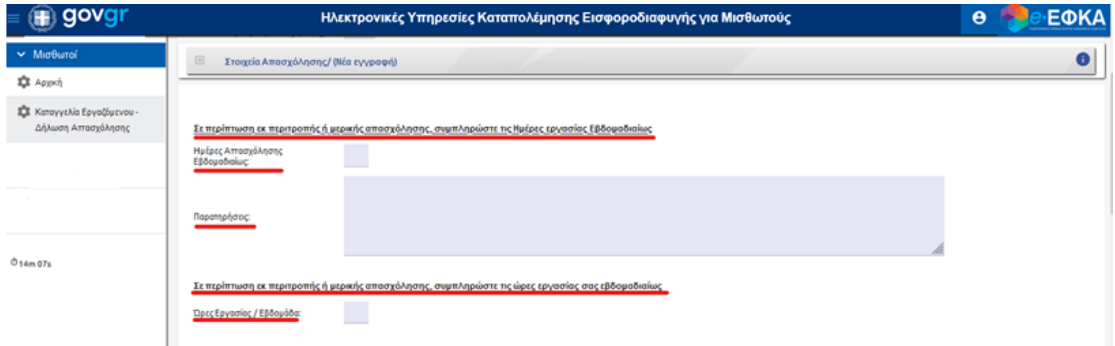

Προσοχή: Τα πεδία που ακολουθούν συμπληρώνονται από όλους τους χρήστες ανεξαρτήτως του «Καθεστώτος Απασχόλησης».

 Στο πεδίο «Τύπος Αποδοχών», επιλέγεται ο κατάλληλος τύπος αποδοχών από τη Λίστα (πχ Τακτικές Αποδοχές). Στο συγκεκριμένο πεδίο αν σε έναν μήνα υπάρχει κάποιος άλλος τύπος αποδοχών ή διπλή εγγραφή ο χρήστης μπορεί να επιλέξει το ΑΛΛΟ και να συμπληρώσει στο πεδίο ακριβώς την περιγραφή (πχ δώρο Χριστουγέννων, υπερωρίες κα). **Προσοχή**, αν υπάρχουν δύο ή περισσότεροι τύποι αποδοχών σε ένα μήνα ο χρήστης συμπληρώνει όλη την καρτέλα «Στοιχεία απασχόλησης/Νέα εγγραφή» ξεχωριστά για κάθε διαφορετικό τύπο αποδοχών.

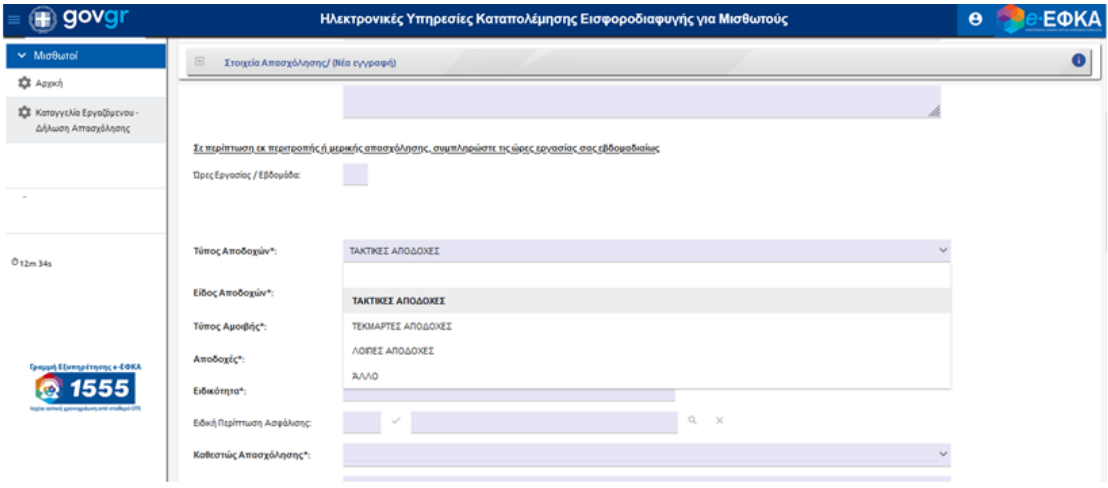

 Στο πεδίο «Είδος Αποδοχών», επιλέγεται από τη Λίστα το είδος αποδοχών: «Μισθός ή Ημερομίσθιο».

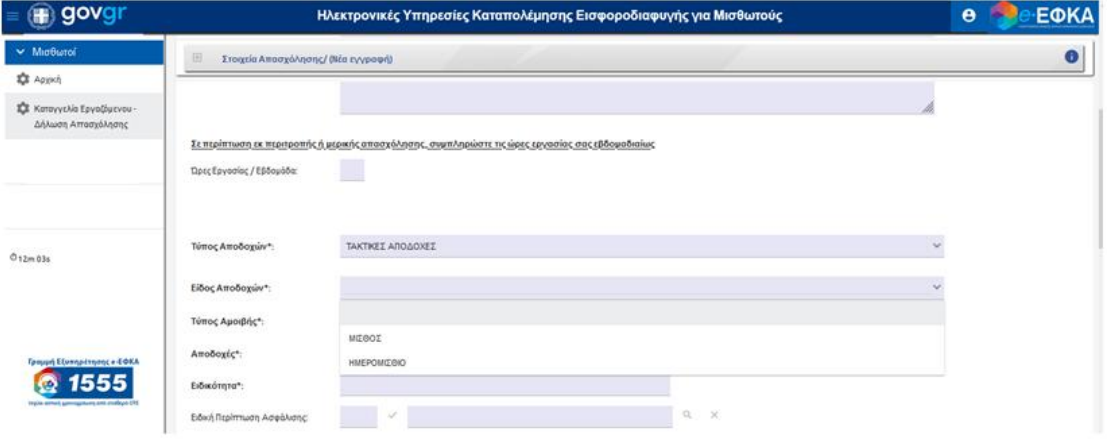

 Στο πεδίο «Τύπος Αμοιβής», επιλέγεται από τη Λίστα ο τύπος αποδοχών: «Καθαρές ή Μικτές αποδοχές».

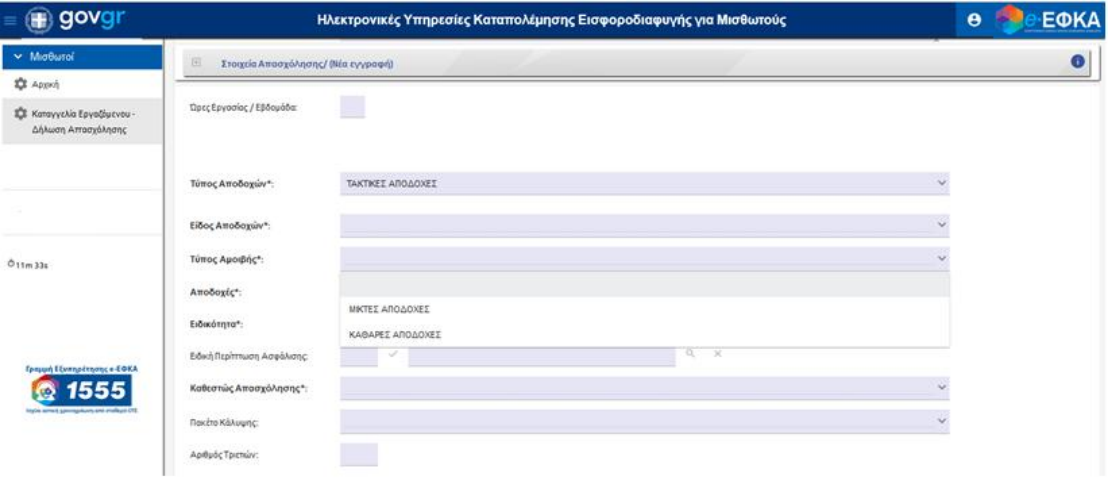

 Στο πεδίο «Αποδοχές», συμπληρώνεται το ποσό αποδοχών σε ευρώ με καταχώρηση του ποσού αριθμητικά. **Προσοχή,** στην περίπτωση που έχει επιλεγεί είδος αποδοχών

«Μισθός» συμπληρώνεται το ποσό/μήνα, ενώ αν έχει επιλεγεί είδος αποδοχών «Ημερομίσθιο» συμπληρώνεται ο μισθός/ημέρα. Ακόμα, συμπληρώνεται το ποσό με προσοχή ανάλογα αν έχει επιλεγεί σε προηγούμενο πεδίο «Καθαρές» ή «Μικτές Αποδοχές».

- Στο πεδίο «Ειδικότητα», συμπληρώνεται με καταχώρηση από τον χρήστη η ειδικότητα απασχόλησης.
- Tο πεδίο «Ειδική Περίπτωση Ασφάλισης», συμπληρώνεται μόνο σε περίπτωση που υπάρχει ειδική περίπτωση ασφάλισης. Ο κωδικός της Ειδικής Περίπτωσης και η αντίστοιχη περιγραφή συμπληρώνεται αυτόματα.

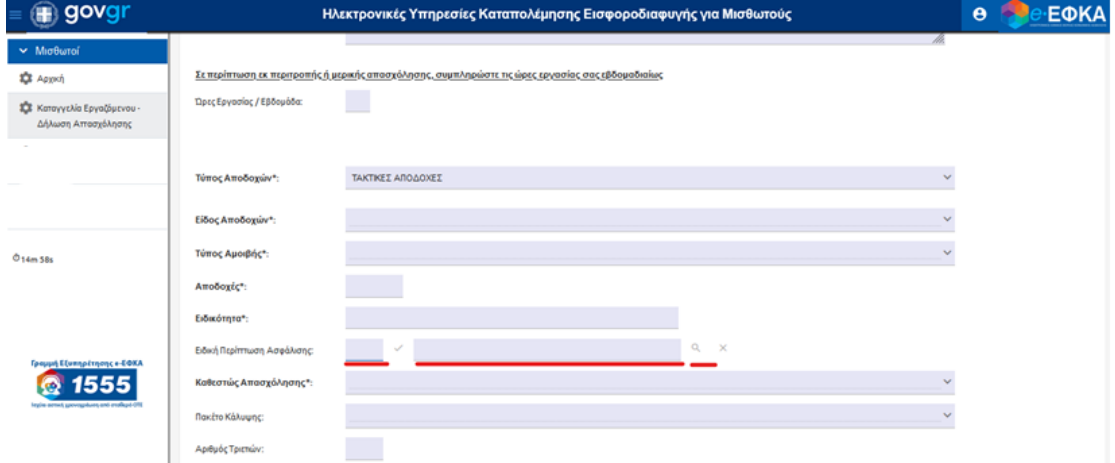

-Σε περίπτωση που ο χρήστης δεν γνωρίζει τον «Κωδικό Ειδικής Περίπτωσης» με την επιλογή Αναζήτηση <sup>α</sup> ανοίγει νέο παράθυρο.

-Στο νέο παράθυρο μπορεί να γίνει αναζήτηση με βάση τον «Κωδικό» ή την «Περιγραφή» και να επιλέξει ο χρήστης την κατάλληλη.

-Με την «Επιλογή» γίνεται η ανάκτηση της «Ειδικής Περίπτωσης Ασφάλισης» στην αρχική φόρμα.

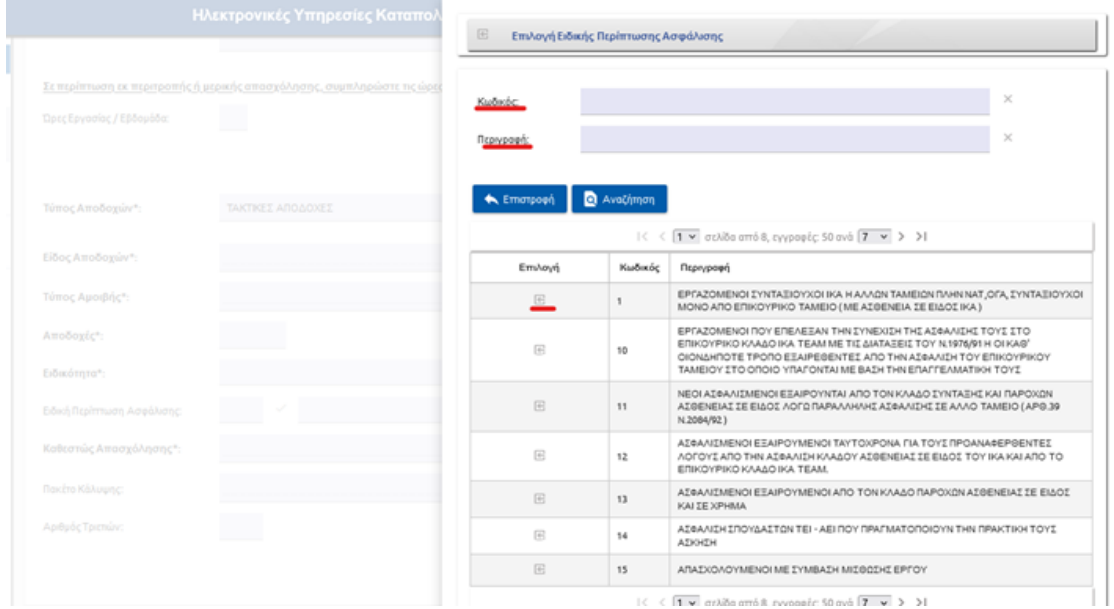

 Στο πεδίο «Καθεστώς Απασχόλησης», επιλέγεται το καθεστώς απασχόλησης από τη Λίστα (πχ πλήρης).

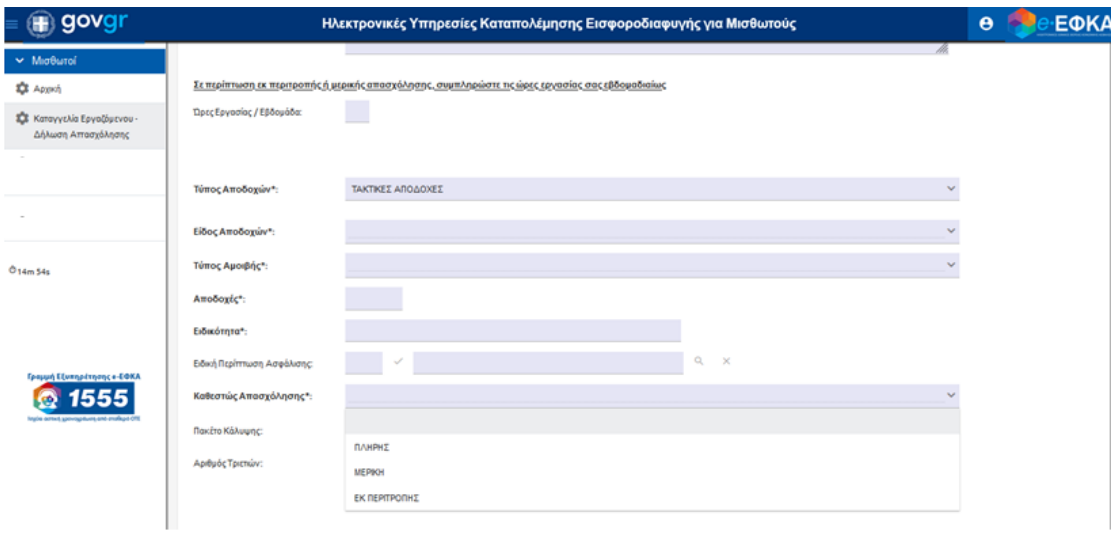

 Στο πεδίο «Πακέτο Κάλυψης», επιλέγεται από τη Λίστα το κατάλληλο πακέτο κάλυψης (πχ Μικτά).

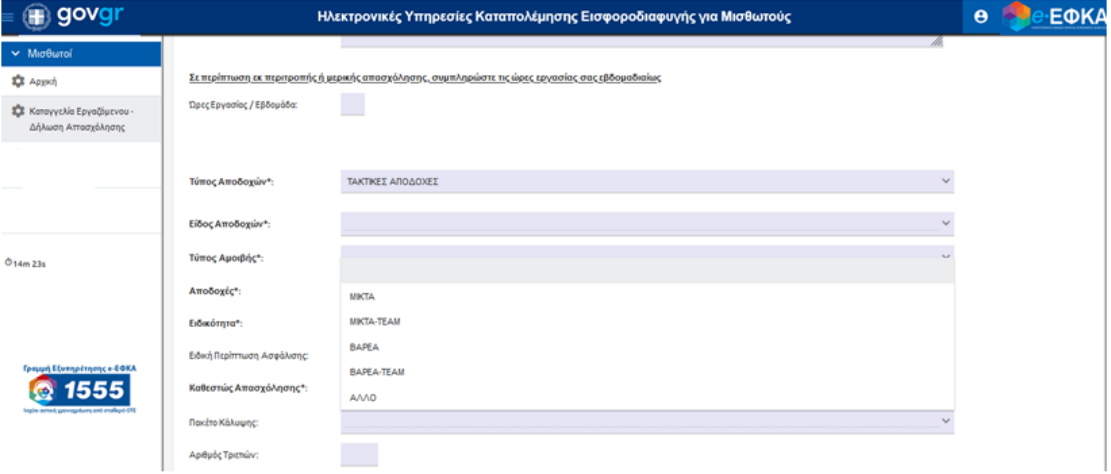

 Στο πεδίο «Αριθμός Τριετιών», συμπληρώνεται με καταχώρηση αριθμητικά από τον χρήστη (πχ 3).

Σε περίπτωση καταγγελίας σε οικοδομοτεχνικό έργο εμφανίζονται δύο ακόμα πεδία προς συμπλήρωση από τον καταγγέλλοντα, ως κάτωθι:

 Στο πεδίο «Είδος Οικοδομοτεχνικού Έργου», επιλέγεται από τη Λίστα το είδος του έργου: «Δημόσιο» ή «Ιδιωτικό».

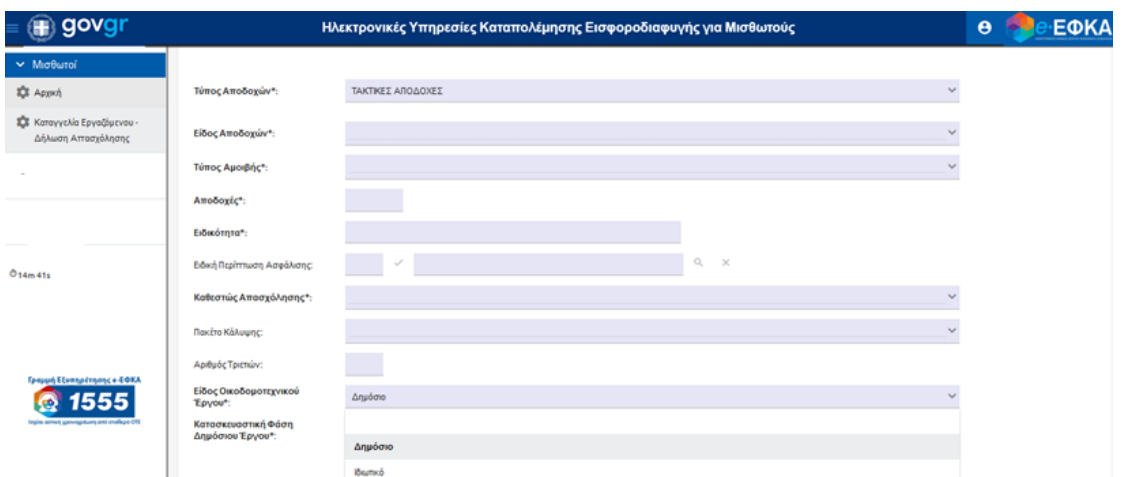

 Το πεδίο «Κατασκευαστική φάση Δημόσιου Έργου» ή «Κατασκευαστική φάση Ιδιωτικού Έργου, εμφανίζεται μετά την επιλογή «Είδους Οικοδομοτεχνικού Έργου» αντίστοιχα και συμπληρώνεται με επιλογή από τη Λίστα που εμφανίζεται επιλέγοντας αναζήτηση <sup>Q</sup>.

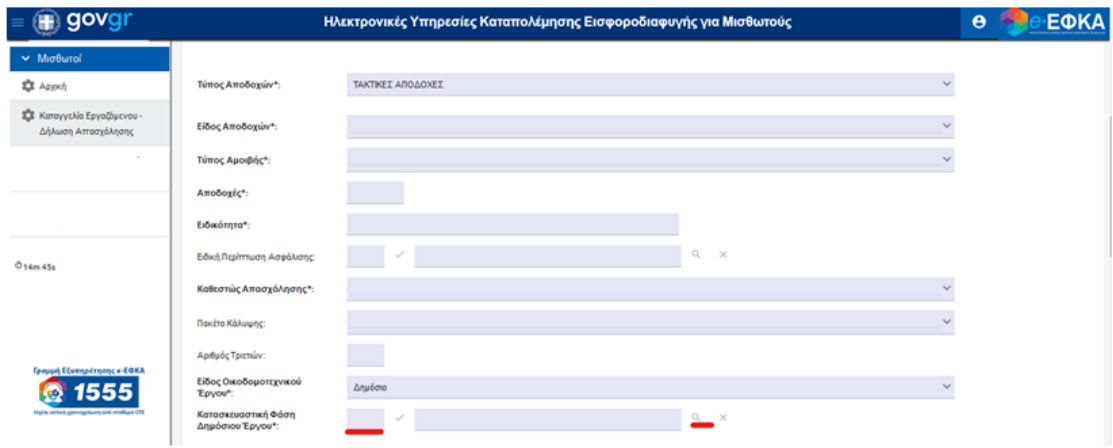

 Εμφανίζεται Λίστα με όλες τις Φάσεις Κατασκευαστικού έργου και ο χρήστης έχει τη δυνατότητα αναζήτησης με «Κωδικό» ή «Περιγραφή». Έπειτα, επιλέγει το κουτάκι «Επιλογή» για να συμπληρωθεί αυτόματα το πεδίο «Κατασκευαστική φάση Δημόσιου Έργου».

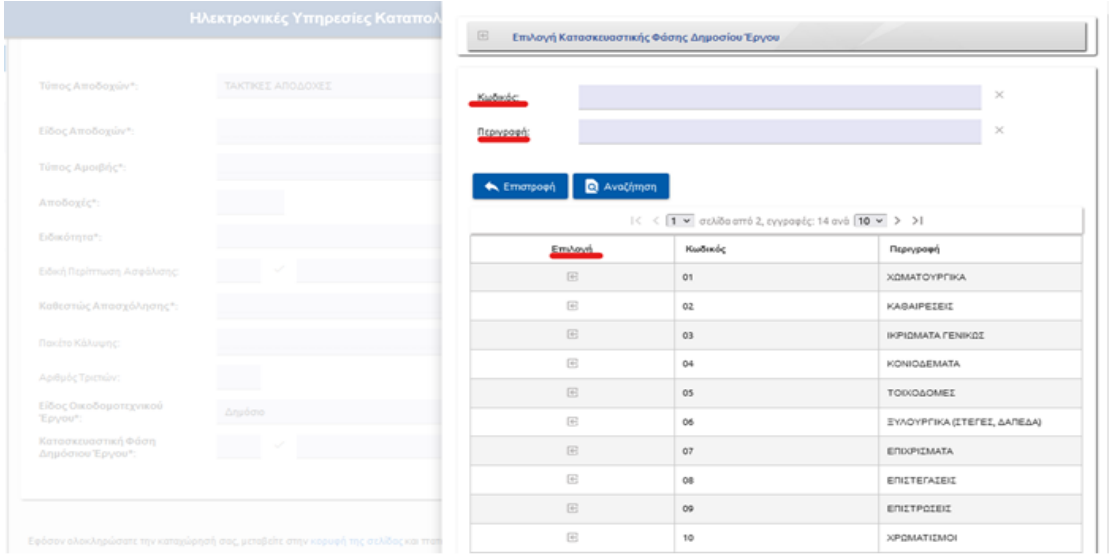

4. Αφού συμπληρωθούν όλα τα υποχρεωτικά πεδία (με \*) ο χρήστης μπορεί να πραγματοποιήσει αποθήκευση της εγγραφής. Με την επιλογή «Αποθήκευση & Επόμενο» ανοίγει παράθυρο με νέα εγγραφή της επόμενης μισθολογικής περιόδου (μήνα).

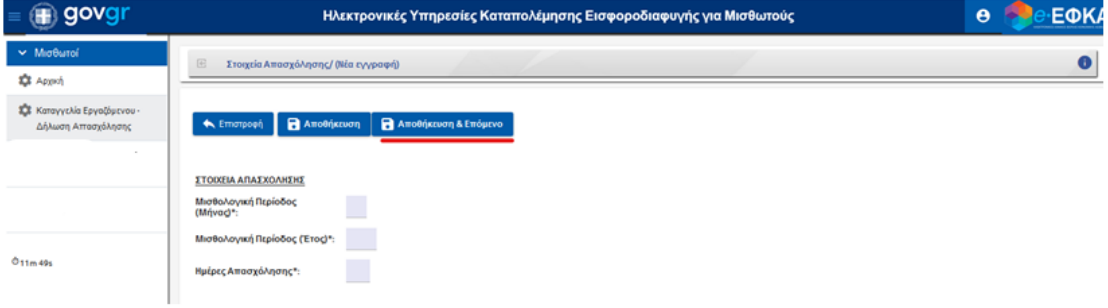

- 5. Τα στοιχεία στη νέα εγγραφή είναι πλέον προ-συμπληρωμένα με τα στοιχεία που εισήγαγε ο χρήστης στην πρώτη εγγραφή. Το σύστημα συμπληρώνει αυτόματα την επόμενη Μισθολογική Περίοδο (μήνα). Σε περίπτωση που υπάρχουν αλλαγές σε κάποια πεδία ο χρήστης διορθώνει ή συμπληρώνει όπως στην πρώτη εγγραφή.
- 6. Η διαδικασία συνεχίζεται για όλες τις Μισθολογικές Περιόδους της καταγγελίας.

Σημείωση: Σε περίπτωση που ο χρόνος καταγγελίας δεν είναι συνεχόμενος αλλά υπάρχουν χρονικές περίοδοι με ορθή ασφάλιση ή χωρίς απασχόληση ο καταγγέλλων στο «Βήμα 2- Καταχώριση αναλυτικών στοιχείων απασχόλησης» πρέπει να παραλείψει την εν λόγω περίοδο (μήνα). Σε κάθε περίπτωση συμπληρώνει μόνο τους μήνες και με τα στοιχεία που δεν ανταποκρίνονται σε ορθή ασφαλιστική του τακτοποίηση από τον εργοδότη.

7. Στην τελευταία Μισθολογική περίοδο αφού συμπληρωθούν όλα τα στοιχεία ο χρήστης επιλέγει «Αποθήκευση».

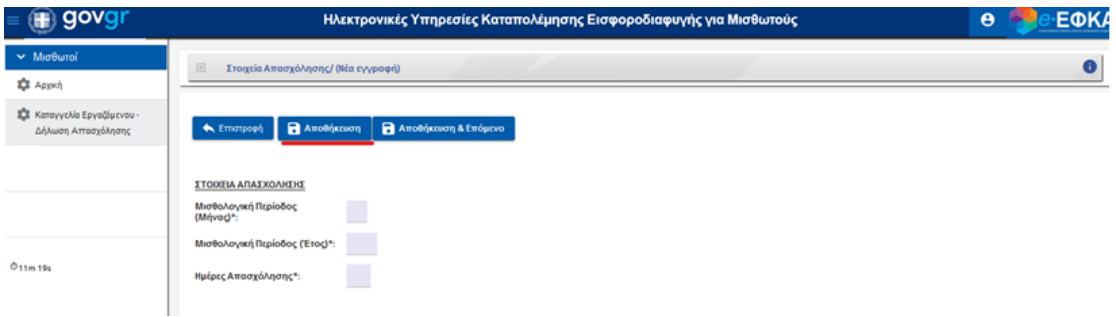

8. Στο μενού της Καταχώρησης δίνεται η δυνατότητα «Διαγραφής» ή «Αντιγραφής» μιας ολόκληρης εγγραφής.

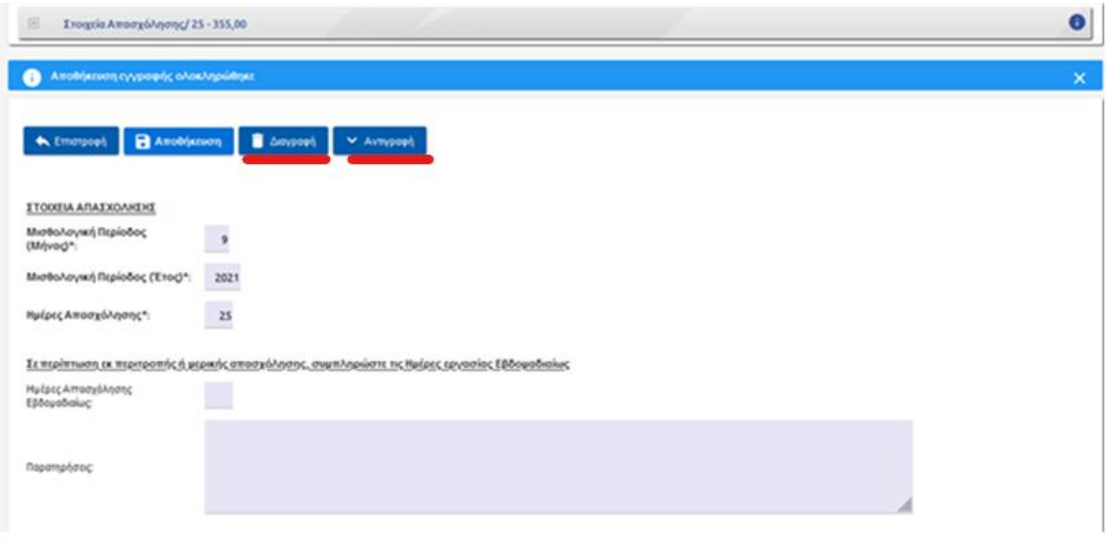

9. Ο χρήστης επιλέγει «Επιστροφή» για μετάβαση στο αρχικό μενού καταγγελίας.

Στο μενού «Καταχώρηση Αναλυτικών Στοιχείων Απασχόλησης-Βήμα 2», ο χρήστης μπορεί να κάνει προεπισκόπηση των εγγραφών που έχει καταχωρήσει ανά μισθολογική περίοδο, να επιλέξει όποια επιθυμεί, να συνεχίζει την συμπλήρωση των αναλυτικών στοιχείων απασχόλησης, να κάνει αλλαγές ή να διαγράψει ολόκληρες εγγραφές.

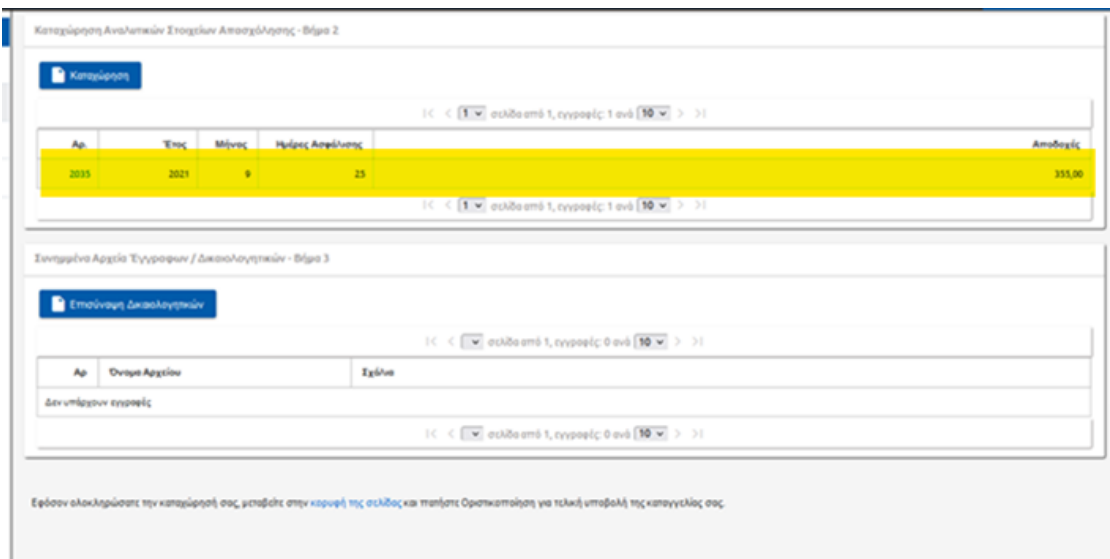

### ΒΗΜΑ 3-Επισύναψη Εγγράφων/Δικαιολογητικών (προαιρετικό)

Ο χρήστης έχει τη δυνατότητα να επισυνάψει αρχεία εγγράφων και δικαιολογητικών με τη χρήση του μενού Συνημμένα Αρχεία Εγγράφων/Δικαιολογητικών- Βήμα 3.

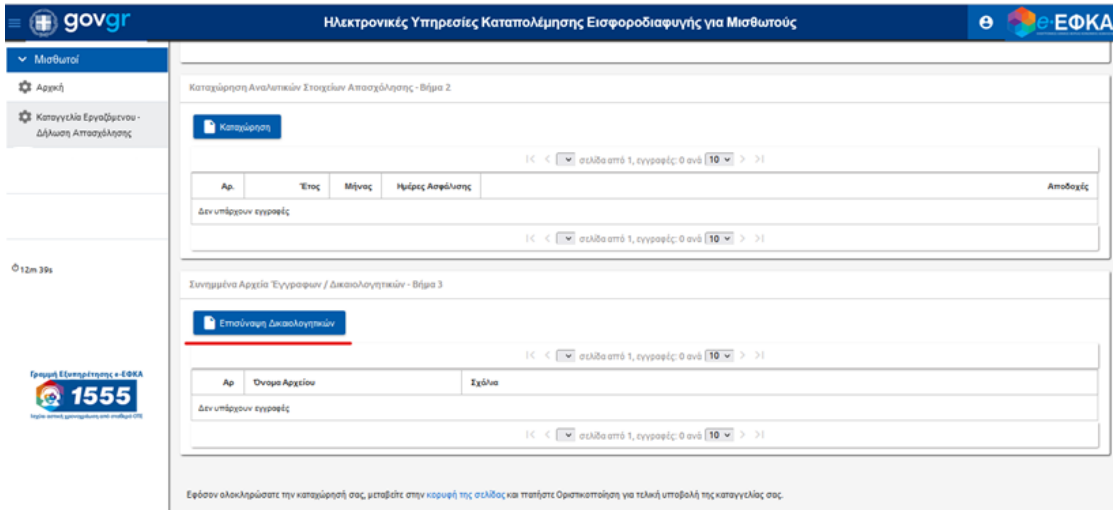

1. Επιλογή «Επισύναψη Δικαιολογητικών» από τον χρήστη.

2. Με την επιλογή «Αρχείο», «+Επιλογή», ο χρήστης μπορεί να επιλέξει το αρχείο που θέλει να επισυνάψει από τον υπολογιστή του.

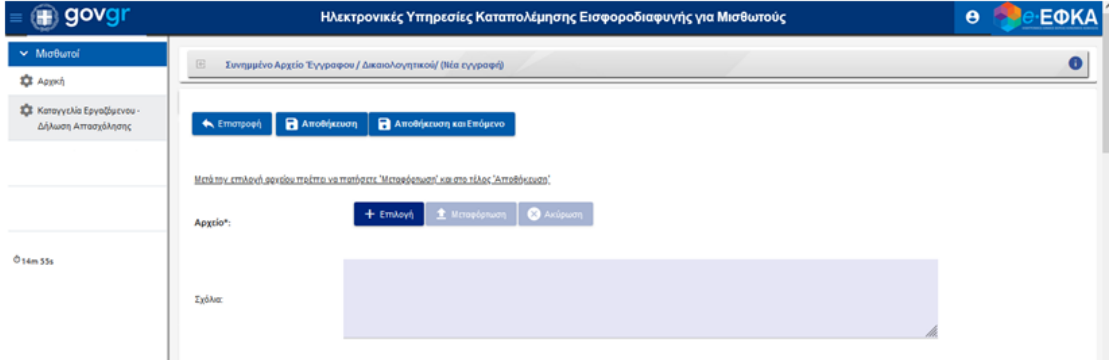

3. Επιλέγει «Μεταφόρτωση».

4. Σε περίπτωση που ο τύπος αρχείου δεν είναι συμβατός εμφανίζεται προειδοποιητικό μήνυμα και πρέπει να επιλεχθεί άλλου τύπου αρχείο από τον χρήστη.

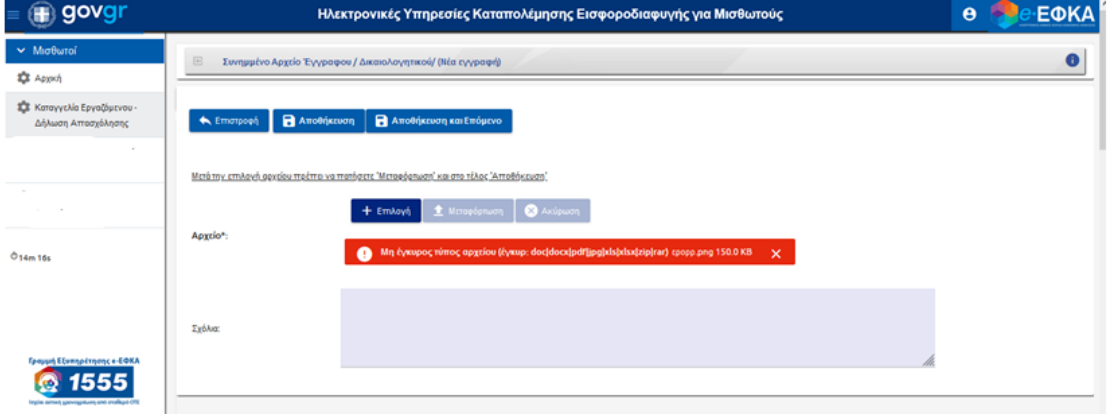

- 5. Επιλέγει «Αποθήκευση και Επόμενο» αν θέλει να επισυνάψει και άλλο αρχείο
- 6. Στη συνέχεια, επιλέγει «Αποθήκευση» όταν έχει επισυνάψει το αρχείο που επιθυμεί.
- 7. Με την επιλογή «Ακύρωση» μπορεί να διαγράψει κάποιο αρχείο που δεν επιθυμεί τελικά να επισυνάψει.
- 8. Τέλος, επιλέγει «Επιστροφή» για μετάβαση στο αρχικό μενού.

#### ΒΗΜΑ 4- Οριστικοποίηση και Εκτύπωση Καταγγελίας

Εφόσον έχουν συμπληρωθεί και ελεγχθεί όλα τα πεδία και ο χρήστης επιθυμεί να οριστικοποιήσει τη Δήλωση Απασχόλησης-Καταγγελίας, ακολουθεί τα εξής βήματα:

1. Επιλέγει από το αρχικό μενού «Οριστικοποίηση».

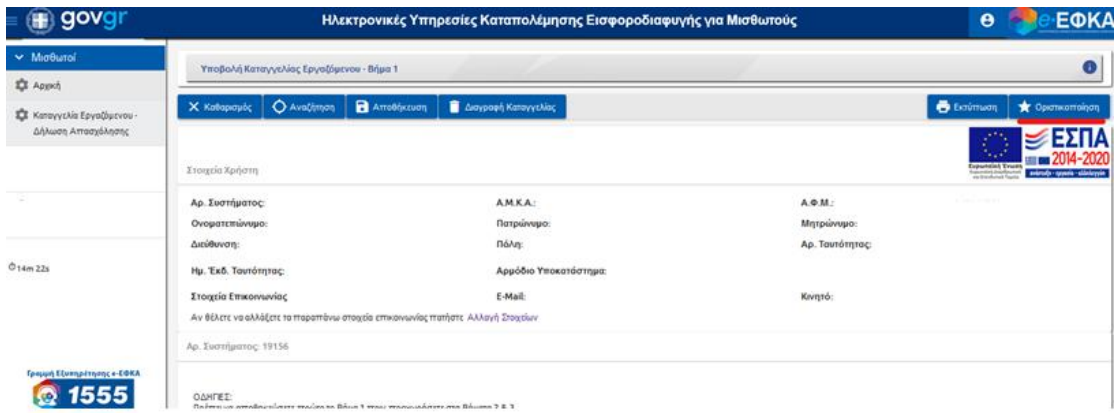

- 2. Ανοίγει παράθυρο με επιλογή «Επιστροφή» και ο χρήστης έχει τη δυνατότητα να επιστρέψει στο αρχικό μενού χωρίς να οριστικοποιηθεί η καταγγελία.
- 3. Επιλέγει «Οριστική Υποβολή», για οριστικοποίηση και τελική υποβολή της καταγγελίας.

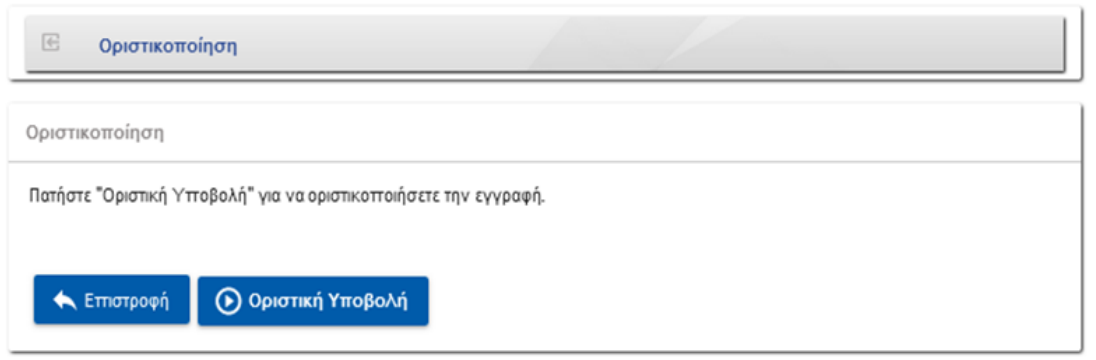

- 4. Με την «Οριστική Υποβολή», η καταγγελία δεν μπορεί πλέον να επεξεργαστεί ή να διαγραφεί από τον χρήστη.
- 5. Εμφανίζεται ο Αριθμός Πρωτοκόλλου κατάθεσης της καταγγελίας.
- 6. Ο χρήστης μπορεί να επιλέξει από το αρχικό μενού «Εκτύπωση», σε περίπτωση που επιθυμεί αποθήκευση και εκτύπωση της καταγγελίας.

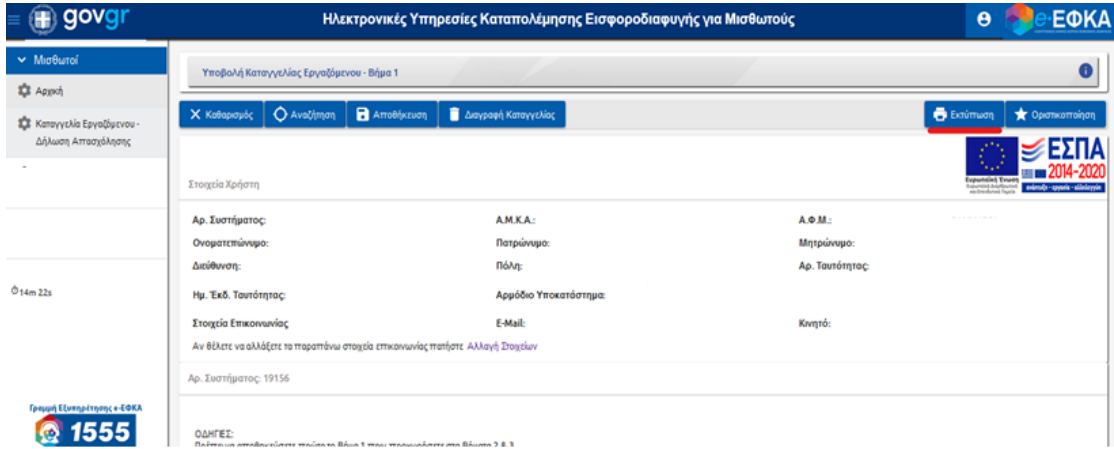

7. Στη συνέχεια, στο παράθυρο που εμφανίζεται ο χρήστης επιλέγει «Εκτέλεση».

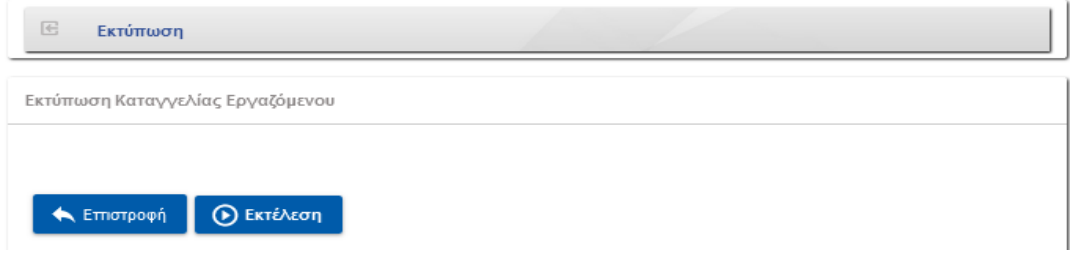

8. Επιλογή «ΟΚ», για να κατεβάσει το αρχείο στον υπολογιστή του.

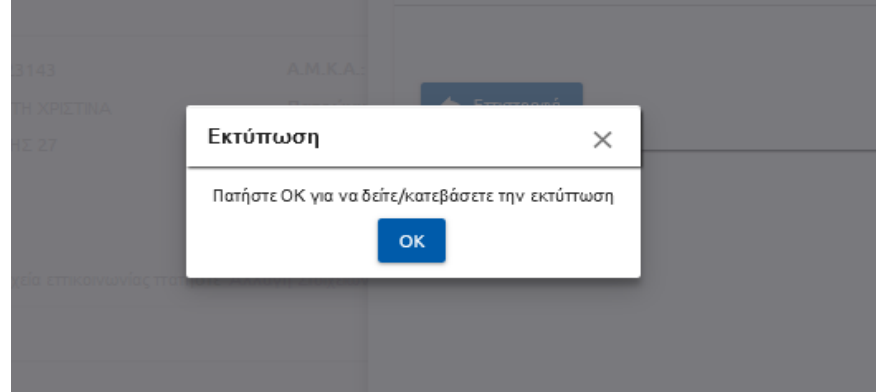

9. Επιλογή «Άνοιγμα με» ή «Αποθήκευση Αρχείου» στο παράθυρο διαχείρισης αρχείων για pdf.

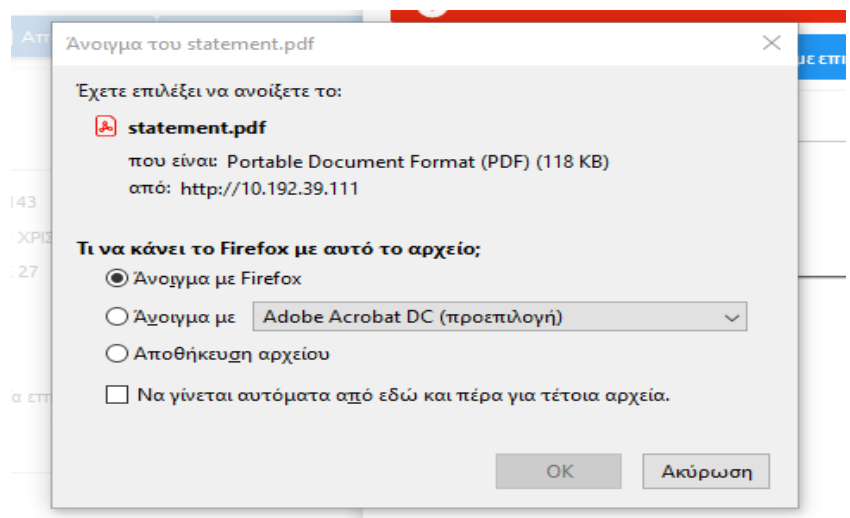

Σημείωση: Ο χρήστης μπορεί να αποθηκεύσει και να εκτυπώσει και τις μη οριστικοποιημένες καταγγελίες ως προεπισκόπηση.